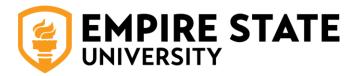

## **DEGREEWORKS**

## Guide for Faculty & Staff

## Table of Contents

| G  | etting Started                                                        | 2  |
|----|-----------------------------------------------------------------------|----|
| D  | egreeWorks Homepage                                                   | 3  |
| Fi | nding Students                                                        | 3  |
|    | Advisee Listing                                                       | 3  |
|    | Student Search                                                        | 4  |
|    | Student Search: Slow Search and Maximum Records                       | 5  |
|    | Finding Students: Navigating Through Audits for Multiple Students     | 5  |
| D  | egree Audit Worksheets: Student View                                  | 5  |
|    | Last Audit & Last Refresh                                             | 6  |
|    | Refresh Button                                                        | 7  |
|    | Process                                                               | 7  |
|    | Multiple degrees or certificates                                      | 7  |
|    | Notes                                                                 | 8  |
|    | Class History                                                         | 8  |
|    | Reading the Audit: Legend                                             | 8  |
|    | Reading the Audit: Degree, Major, and Other Requirements              | 10 |
|    | Reading the Audit: Fallthrough, Insufficient, In-Progress, Exceptions | 10 |
|    | Reading the Audit: Information About Courses/Courselink               | 11 |
|    | Create PDF/Printing                                                   | 12 |
|    | What If                                                               | 13 |

| Degree Audit Worksheets: Other Views | . 14 |
|--------------------------------------|------|
| Notes                                | . 14 |
| GPA Calculator                       |      |
| Graduation Calculator                | . 15 |
| Term Calculator                      |      |

## **Getting Started**

• What is Degree Works?

Degree Works is a Web-based tool for students to monitor their academic progress toward degree completion. A Degree Works audit is a review of past, current, and planned coursework that provides information on completed and outstanding requirements necessary to complete the degree.

Where do I access Degree Works?
 Degree Works is accessed through My.ESC.edu

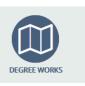

Who currently has an audit available?

Undergraduate students matriculated fall 2022 or after in the programs listed below will use Degree Works exclusively. While DP Planner will not be used for the programs listed, it remains available for all students and mentors to explore individualized degree programs.

Undergraduate structured programs in Degree Works:

- Accounting
- Addiction Studies
- Business Administration
- Criminal Justice
- General Studies
- Human Resource Management
- Management
- Psychology
- Security Studies

All School of Nursing and Allied Health students and School for Graduate Studies students use Degree Works exclusively.

## DegreeWorks Homepage

Faculty and Staff will open Degree Works to the homepage.

 WORKSHEETS EXCEPTIONS PLANS ADMIN LINKS

Worksheets

Student ID

Advanced search

 When students open Degree Works, they will be brought directly to their degree audit, rather than seeing the homepage

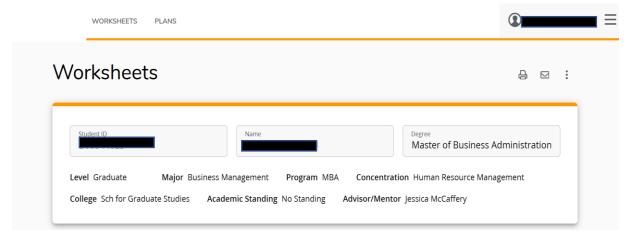

## **Finding Students**

• Mentors and advisors will have a list of students; others can perform a search

## **Advisee Listing**

- For Faculty Mentors and Advisors, a list of assigned mentees/advisees will appear in the drop-down in the "Name" field
- Or you can put in the student ID (starting with B0) to call up the student

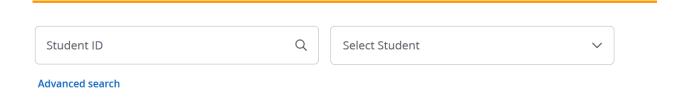

#### Student Search

Use the "Advanced search" link to launch an advanced search.

 WORKSHEETS EXCEPTIONS PLANS ADMIN LINKS

Worksheets

Student ID Q

Advanced search

 You can search for all students within a given catalog year, major, concentration, etc. or a combination of those

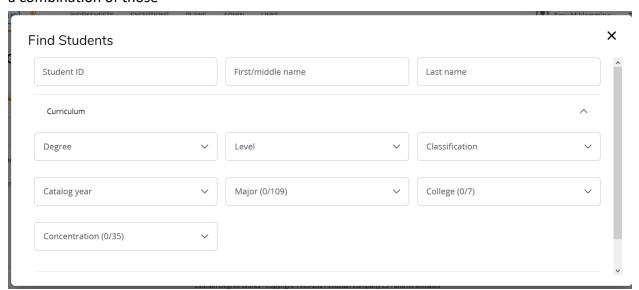

Select your criteria and click "Search"

## Student Search: Slow Search and Maximum Records

- If you are getting a slow search, add more criteria.
- The maximum number of student records that can load at one time is 500. If a search yields more than 500 you will get a message letting you know that only 500 will be loaded.

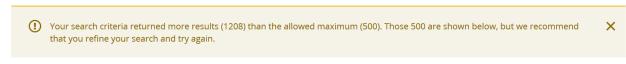

 To load the audits of the found and selected students, click "Select" at the bottom of the "Find Students" page

#### Finding Students: Navigating Through Audits for Multiple Students

 You can select and unselect students by clicking the check boxes. You can also sort by clicking the top of each column.

# ✓ ID Name ↑ Degree Major Level Classification ✓ MBA Human Resources MBA GR Second Year Graduate CGR Human Resource Management GR Second Year Graduate

- When you click the "Select" button in the search screen, all the students you selected will be loaded, and you will be brought back to the Student View Worksheet.
- To navigate to the audit for the next student in your loaded group, use the drop down

## Degree Audit Worksheets: Student View

- Once you select the student you would like to view, the Student View Worksheet will display. This is the same view that your students will see when they access Degree Works.
- Students will only be able to view their own audit which will display immediately upon logging in to Degree Works.

Students found: 1

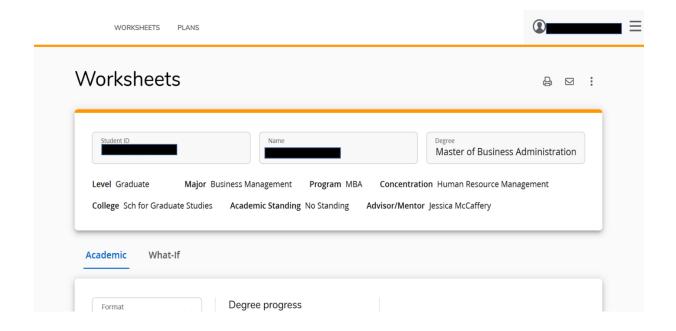

#### Last Audit & Last Refresh

Audit date indicates that last time a new audit was generated for the student

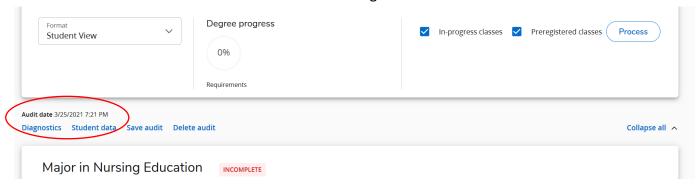

• Data Refresh indicates the last time that Degree Works data was refreshed from Banner. Student data is automatically updated from Banner every night.

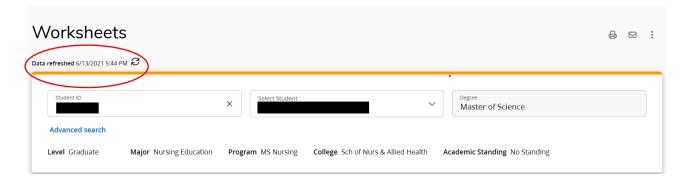

#### **Refresh Button**

- Advisors can use the "refresh" button to update the student information from Banner on-demand. This will not be used often, but some examples of when it could be helpful include:
  - o Needing to see how a registration completed that day is impacting the audit
  - o Seeing the impact on major GPA of a newly posted grade
- Students do not have the ability to refresh on demand and will normally see changes to the audit after the overnight update from Banner.

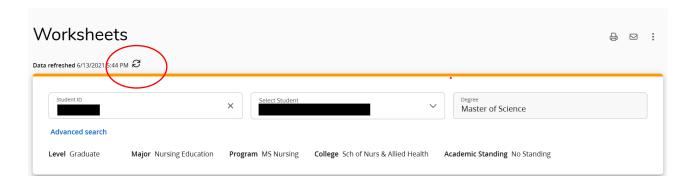

#### **Process**

• Each time you access a student's worksheet click "Process" to generate a new audit, especially if you see any issues.

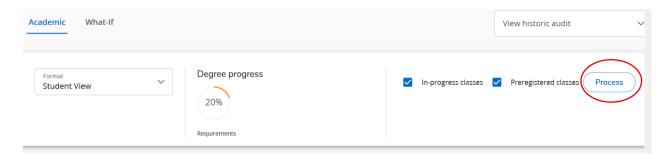

## Multiple degrees or certificates

- If a student is seeking more than one degree or a certificate, they will have an audit for each degree.
- View the other available audits by using the down arrow in the Degree field

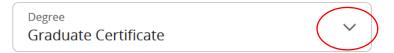

#### **Notes**

- Notes can be added by clicking on the three dots icon at the top of the page.
- Both students and faculty/staff can create and view notes
- Notes are covered by <u>FERPA</u>.
- See the "Notes Tab" section for information on using notes in Degree Works.

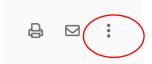

## **Class History**

- Class History is a simple listing of all completed coursework. Please note that this is not an
  official transcript. If a student needs an official transcript, they can order one at
  https://www.sunyempire.edu/registrar/forms-services/transcript-request/
- You can find class history by clicking on the three dots at the top of the audit

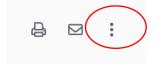

## Reading the Audit: Legend

The legend is located at the bottom of the audit.

| Legend  |                                     |     |                               |  |  |  |
|---------|-------------------------------------|-----|-------------------------------|--|--|--|
| $\odot$ | Complete                            | 0   | Not complete                  |  |  |  |
|         | Complete (with classes in-progress) | (!) | Nearly complete - see advisor |  |  |  |
| @       | Any course number                   | (R) | Repeated class                |  |  |  |

- **Complete:** Course successfully completed, requirement met.
- **Not Complete:** Student has not yet successfully completed requirement, not yet registered for the course.
- Complete (with classes in progress): Used at the course level and means that the student is currently registered for, or taking a course.
- **Nearly complete:** used for a set of requirements that will be complete after all in progress and/or registered studies complete.
- Range icon: For example, EDET 6030:6040 indicates student may satisfy a requirement by taking any course between (and including) the given course numbers.
- **Wildcard:** The @ symbol indicates that a student may take any subject or number course, depending on where the symbol is used.
  - EDET @ = any course beginning with prefix EDET 0 @ 6000:7999 = any
     course subject in the 6000 or 7000 range
  - o @ @ = may be satisfied by any course (no restriction on subject or number)

- Each section on the audit represents a new "block" which is a set of requirements
- The Degree block: summarizes all the components of a degree that must be completed, such as overall credits, minimum GPA, major requirements, general education requirements, etc. When each of these have a green check mark, it means the student has completed all requirements for their degree.
- The Major block: details the specific courses a student must complete in the major

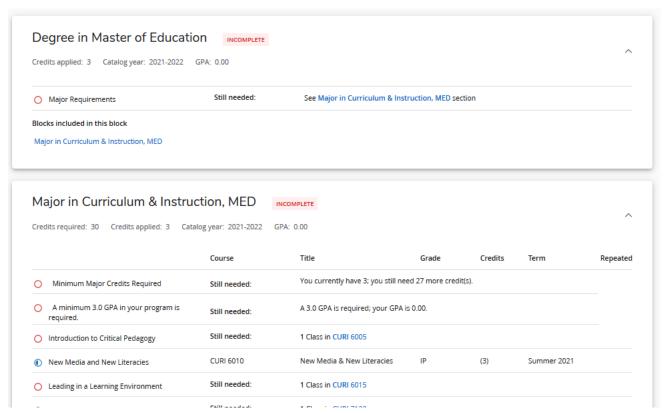

 Undergraduate students will have more blocks that detail the additional requirements that undergraduates need to meet, such as general education and liberal arts and sciences.

Reading the Audit: Fallthrough, Insufficient, In-Progress, Exceptions

 Fallthrough, Insufficient, Exceptions, and In-Progress blocks appear for students who have courses falling into these categories • **Fallthrough:** Courses that were successfully completed, but do not count toward major requirements. The credits can count toward overall degree requirements.

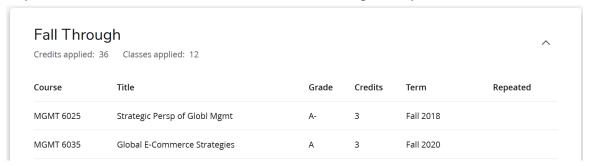

• Insufficient: Courses that did not earn a grade sufficient to count toward the degree (withdrawal, failing, D-grades when not allowed in the major, etc.)

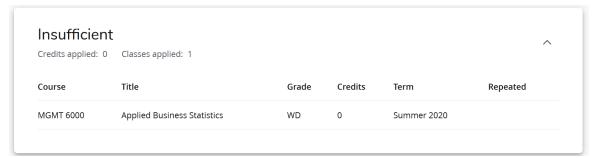

• In-Progress: Coursework for which a student is currently registered or enrolled but has not yet completed.

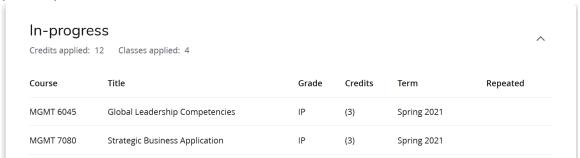

Exceptions: Requirements in the audit that needed adjustment

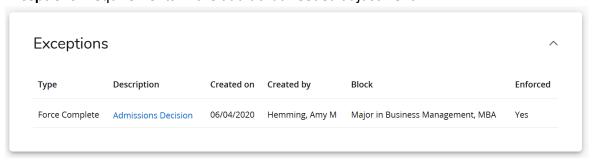

Reading the Audit: Information About Courses/Courselink

- Courselink is a Degree Works feature that allows students and faculty/staff to view information about a required course.
- Click on the subject and course number to view the course description of a required course.

| 0 | Applied Business Statistics | Still needed: | 1 Class in MGMT 6000 |
|---|-----------------------------|---------------|----------------------|
|---|-----------------------------|---------------|----------------------|

• If the term guide for an upcoming semester is available, you will also see information about specific sections being offered.

## Course Information

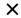

#### MGMT 6000 - 3 Credits - Applied Business Statistics

This course focuses on the use and application of various statistical techniques and models that will assist students in making business decisions. It will help students to learn how to summarize, analyze and critically evaluate and interpret real-world data. The course covers descriptive and inferential statistics including measures of central tendency, variability, and shape, probability, sampling distributions, confidence intervals, hypothesis testing, regression analysis, and time series analysis. Business applications are used to illustrate these concepts. This course was previously MGT-654500.

#### Sections:

| Term    | CRN   | Section | Seats open     | Meeting times   |
|---------|-------|---------|----------------|-----------------|
| FA 2021 | 80891 | 01      | 20 (out of 20) | To be announced |
| FA 2021 | 85133 | S01     | 20 (out of 20) | To be announced |

 Note that while Degree Works does display information about courses, students cannot register through DegreeWorks and must access Self-Service Banner (SSB) through My ESC in order to register.

## Create PDF/Printing

- Degree Works gives students and faculty the ability to create a pdf of an audit, which can be used for printing the audit or saving a static copy of an audit.
- Click the print button, select "Microsoft print to PDF," and select "Print"

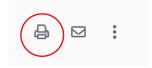

 Remember to be careful with printed or saved degree audits. Student degree audits contain sensitive, <u>FERPA</u>-protected information and must be kept in a secured location and/or shredded after use.

#### What If

What If allows students and/or faculty and staff to see what their audit will look like with the addition of courses for which they plan on registering.

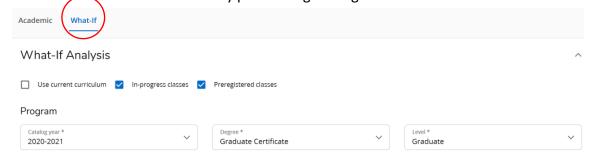

- Change the criteria to see what the student's audit would look like if they switched programs.
- Check the "Use Current Curriculum" to use the current degree/certificate. The program
  information will disappear. Students can add courses to see if they meet the requirements
  of their current program.
- To add courses and view the audit, put in subject and number of each course and click "Add".

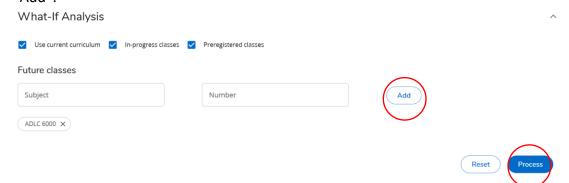

When you have added all courses you want to see, click "Process"

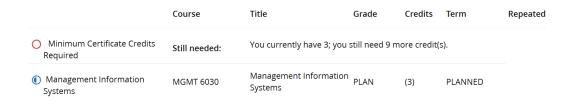

- You cannot save What If audits within Degree Works. You can turn them into PDFs through the print as PDF function.
- See "Plans" materials for information on the enhanced planning tools available within Degree Works.

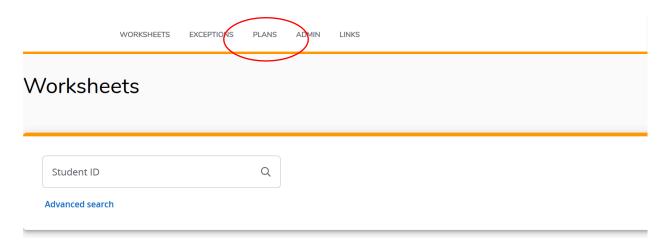

## Degree Audit Worksheets: Other Views

- While you will normally work in the "Student View" audit, there are two other formats available: the "Registration Checklist" and "Graduation Checklist".
- To access these other formats, use the drop down arrow in the "Format" box, select the one you want to view, and click the "View" button.

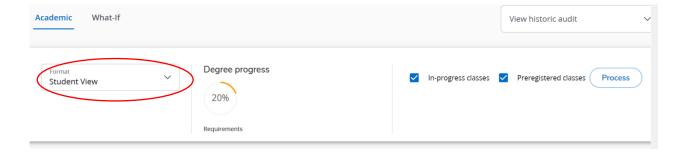

- The Registration Checklist displays all remaining course requirements in a simple list format.
- The Graduation Checklist displays audit information, including all completed and remaining degree requirements, in a condensed and simplified format.

## **Notes**

- Notes is where you can view all Notes that have been added to a student degree audit.
   You can also create a note from this section.
- You can find notes in the three dot icon.

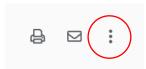

- Both students and faculty/staff can create and read all notes, and notes are visible to the student, advisor/mentor and any other staff who have access to the audit.
- Notes are considered part of the student record and are covered by FERPA.
- Students, faculty and staff roles do not have the ability to delete or edit notes in Degree
  Works. If you have created a note which must be deleted from the record, contact the
  Registrar's Office.
- An email is **not** generated notifying a student or faculty/staff of the addition of a new note, so it is a good idea to check notes each time you review a student audit.

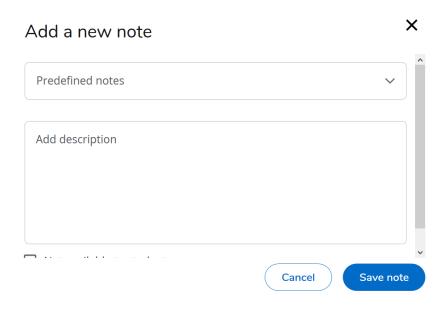

View all notes that have been posted to the student audit

## **GPA Calculator**

• The GPA Calculator can provide advice about grades required in order to maintain and/or achieve a particular GPA.

#### **Graduation Calculator**

• Graduation Calculator gives advice about the GPA needed for a student's remaining credits in order to achieve a certain overall GPA at the time of graduation.

- Enter the current GPA, credits remaining, and overall credits required.
- Click the "Calculate" button.

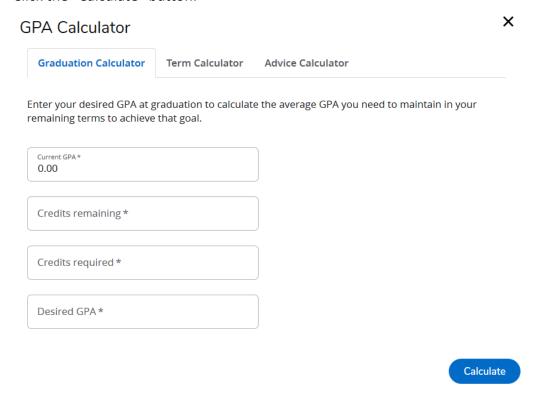

 The Calculator will display the average GPA that would needed in the remaining coursework.

#### **Term Calculator**

- The term calculator allows students to enter anticipated grades for the current term and see what the impact will be on overall GPA.
- The calculator will automatically populate with the courses for which the student is currently registered. More classes may be added.
- · Click "Calculate"

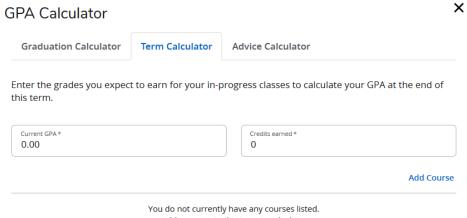

Add a course to this term to calculate.

It is important to note that the GPA Calculators do not take repeats into account (i.e. if a student plans on repeating a course in which they previously received a low or failing grade, that low or failing grade will be calculating in this formula. Once the repeated course is completed, then the original low or failing grade will no longer count toward the overall GPA.)